# **ChIP-seq Analysis with Cistrome Tools**

The component for ChIP-seq data analysis is not installed by default. To use this sample, add the component via the UGENE Online Installer or, if you used an offline installer, manually configure the package, see ["Configure ChIP-seq Analysis Data](https://doc.ugene.net/wiki/display/UM35/Configure+ChIP-Seq+Analysis+Data)" chapter of the manual.

to check which genes are nearby so can be regarded as potential regulated genes, then perform GO analysis;The ChIP-seq pipeline "Cistrome" integrated into UGENE allows one to do the following analysis steps: peak calling and annotating, motif search and gene ontology. ChIP-seq analysis is started from MACS tool. CEAS then takes peak regions and signal wiggle file to check which chromosome is enriched with binding/modification sites, whether bindings events are significant at gene features like promoters, gene bodies, exons, introns or UTRs, and the signal aggregation at gene transcription start/end sites or meta-gene bodies (average all genes). Then peaks are investigated in these ways:

- 1. to check the conservation scores at the binding sites;
- 2. the DNA motifs at binding sites.

Note that it is originally based on the General ChIP-seq pipeline from the public [Cistrome installation](http://cistrome.org/ap/workflow/list_published) on the Galaxy workflow platform.

**How to Use This Sample** 

If you haven't used the workflow samples in UGENE before, look at the "[How to Use Sample Workflows"](https://doc.ugene.net/wiki/display/UM35/How+to+Use+Sample+Workflows) section of the documentation.

#### Workflow Sample Location

The workflow sample "ChIP-seq Analysis with Cistrome Tools" can be found in the "NGS" section of the Workflow Designer samples.

Workflow Image

➀

For treatment tags only analysis type the workflow looks as follows:

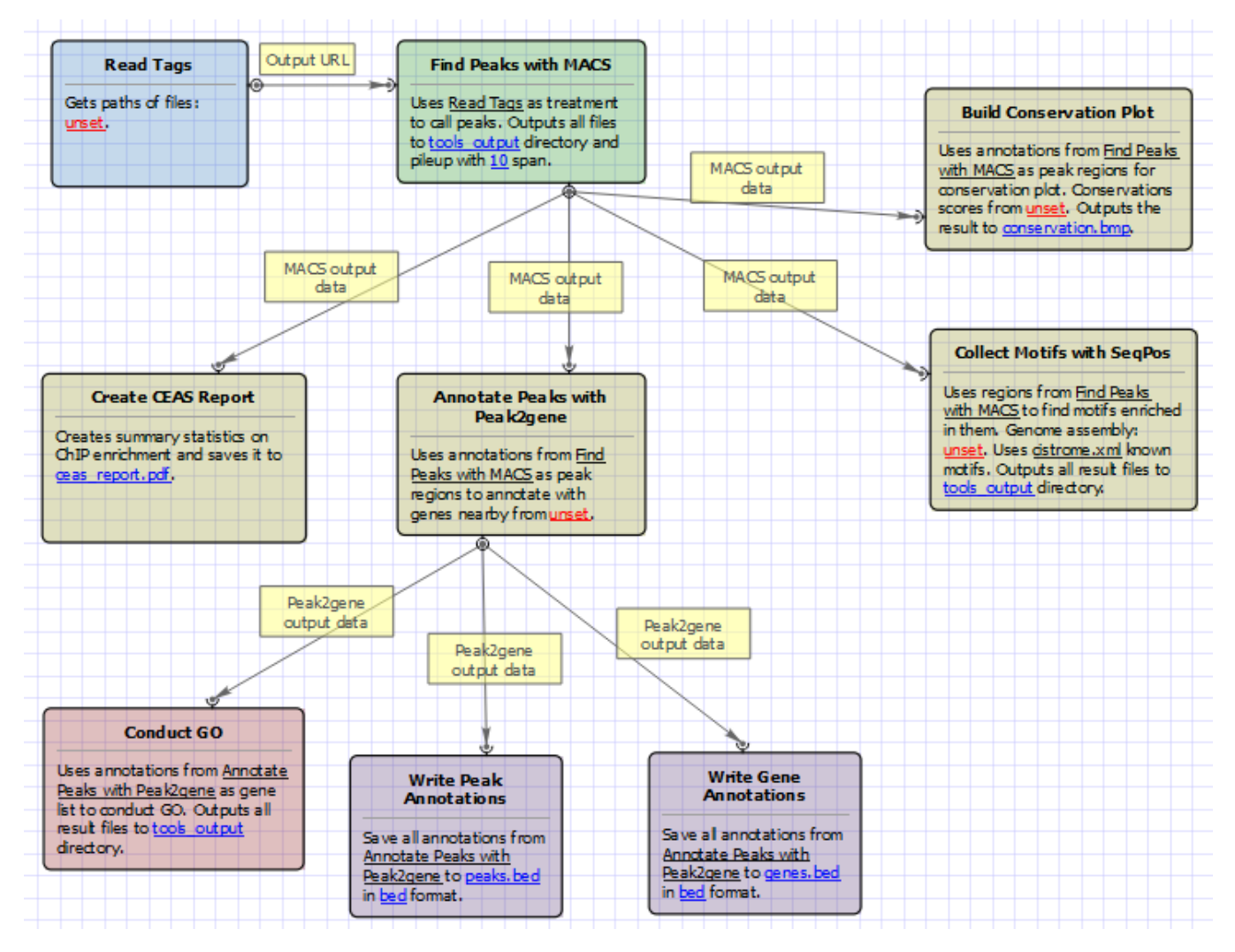

For treatment and control tags analysis type the workflow looks as follows:

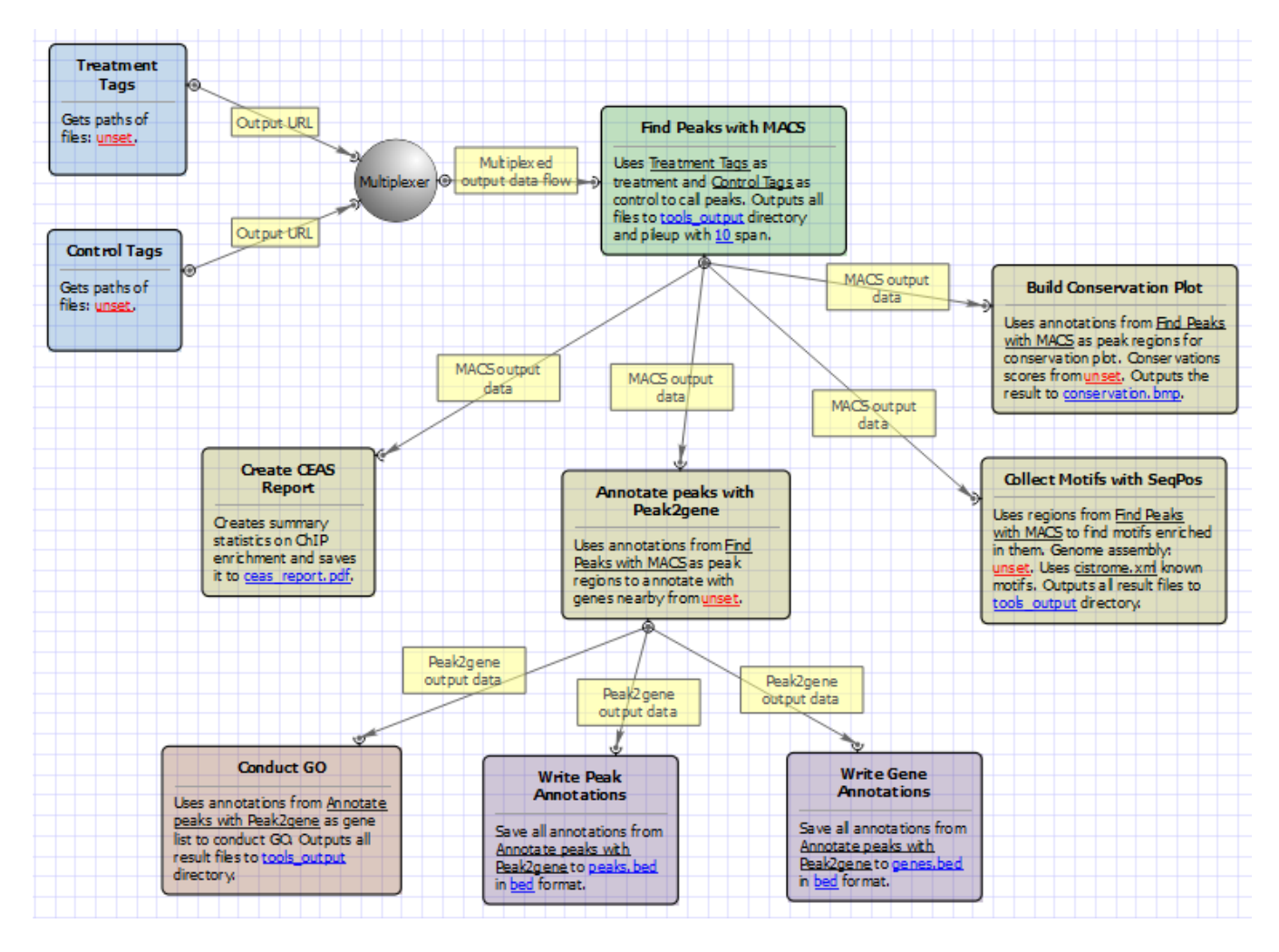

#### Workflow Wizard

The wizards are the same for both types of workflows. The wizard has 7 pages.

1. Input data: Here you need to input a file with treatment and control annotations for MACS.

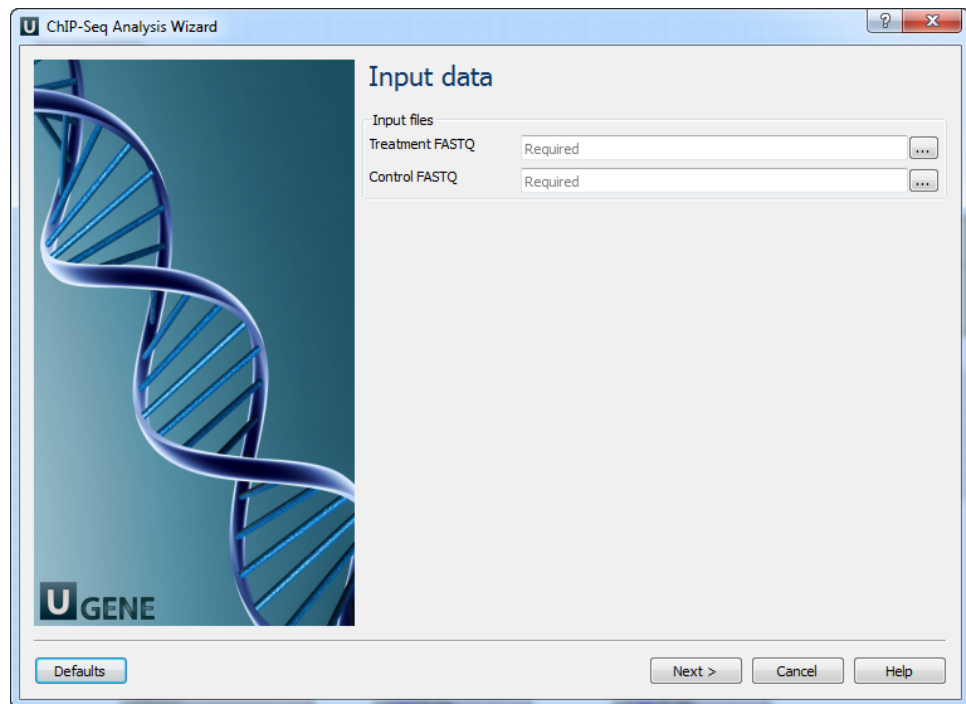

2. MACS: Here you can change default MACS parameters.

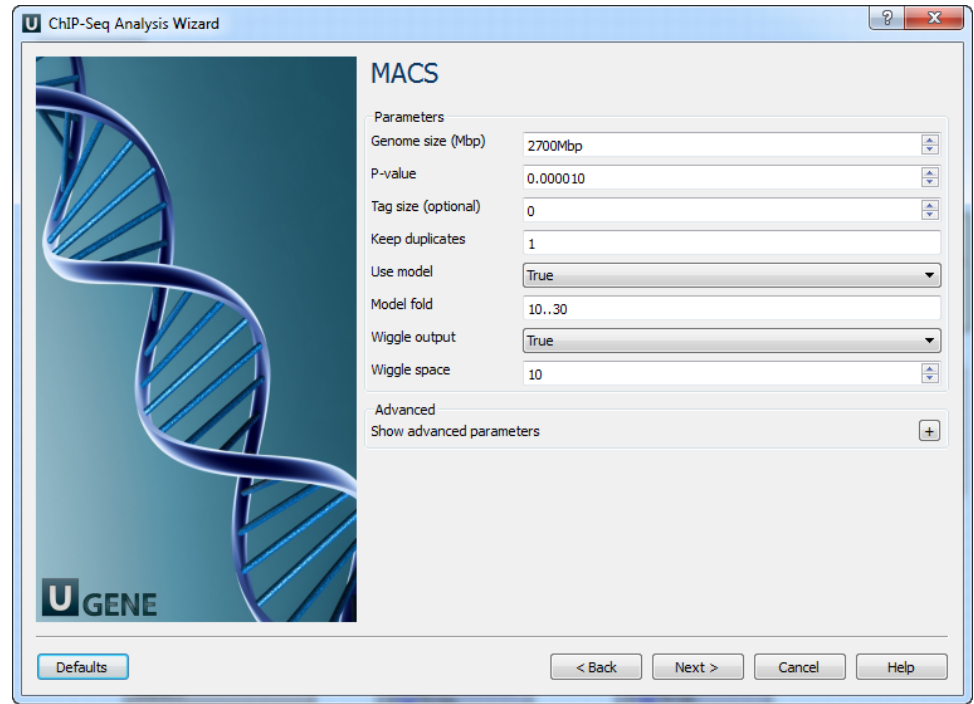

The following parameters are available:

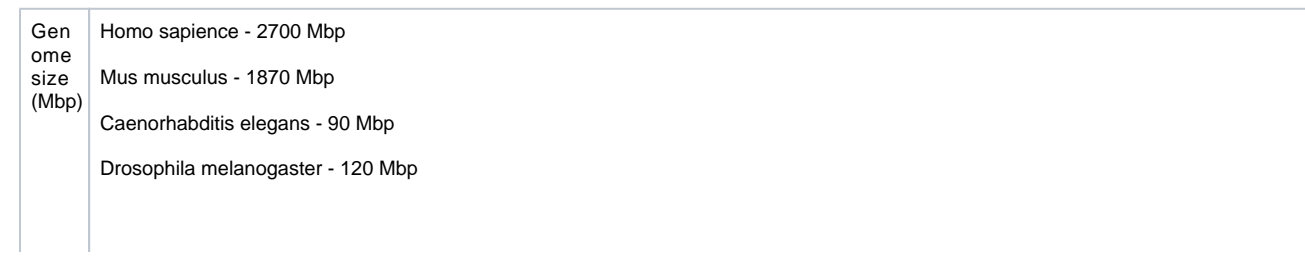

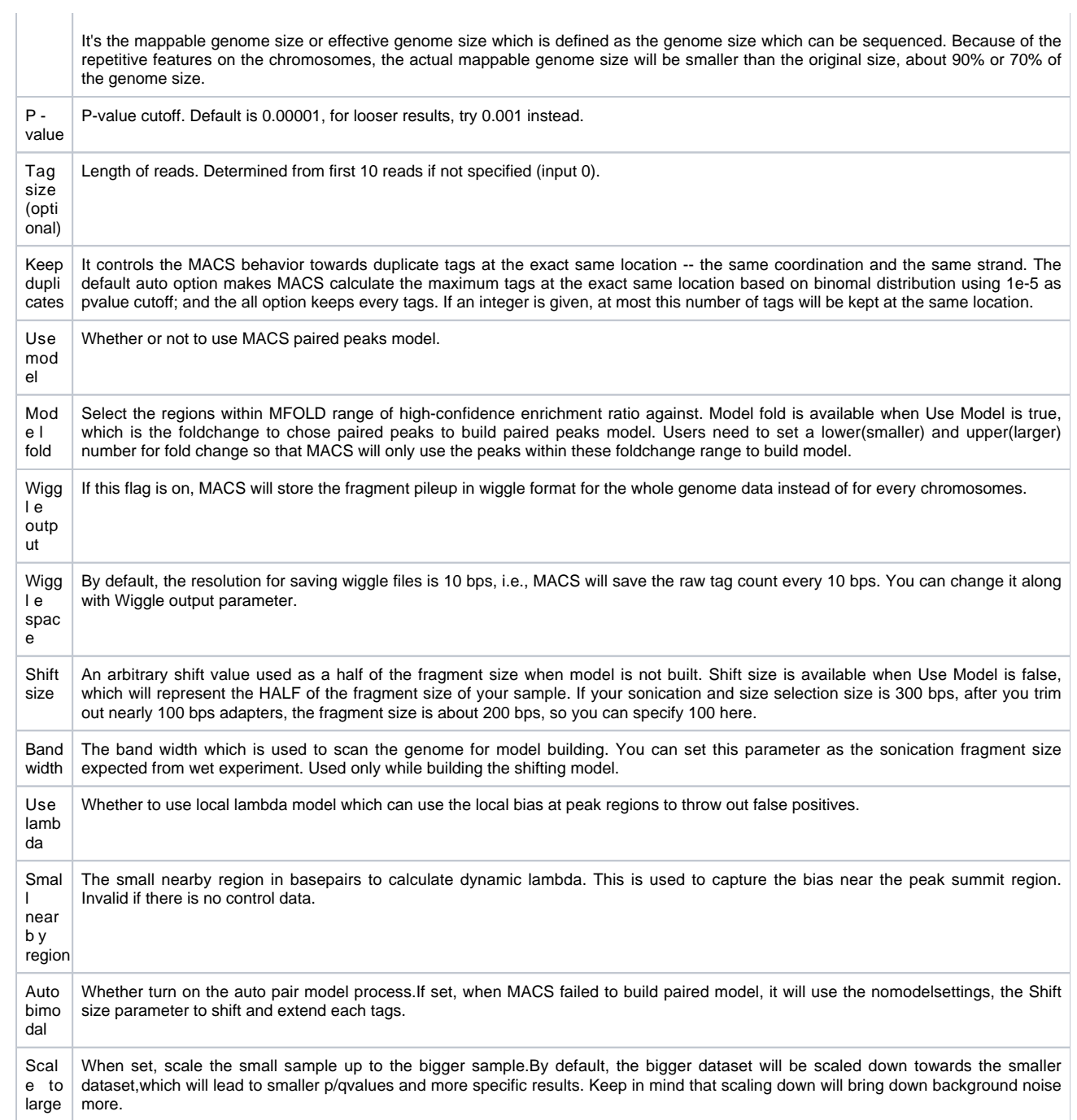

3. CEAS: The next page allows to configure CEAS parameters.

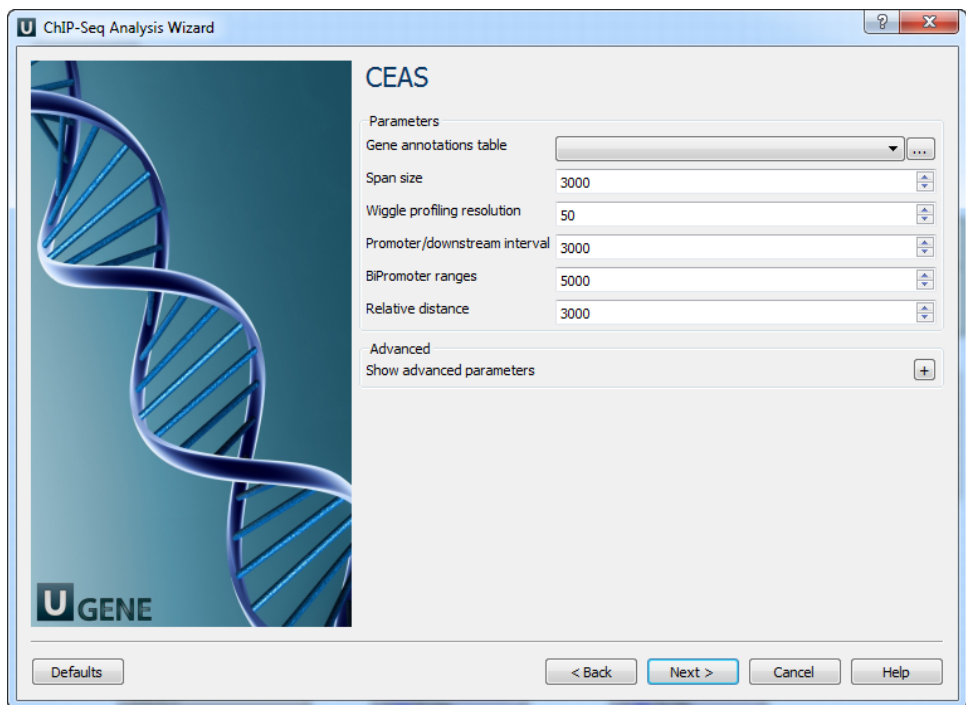

## The following parameters are available:

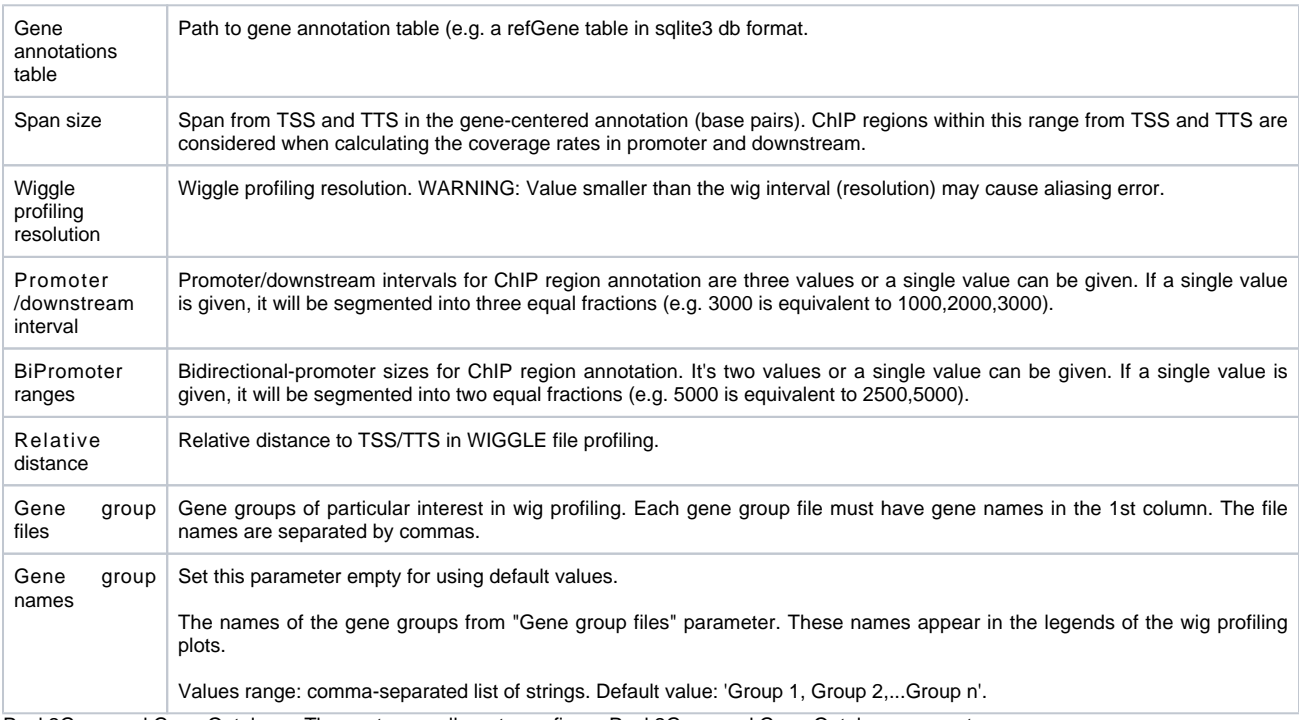

4. Peak2Gene and Gene Ontology: The next page allows to configure Peak2Gene and Gene Ontology parameters.

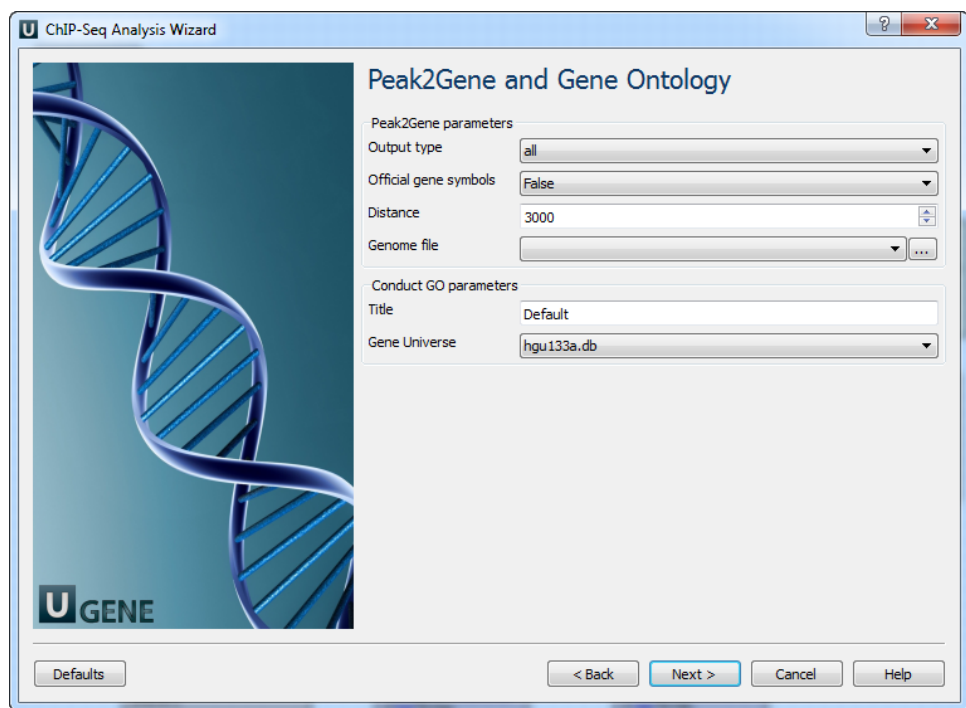

The following parameters are available:

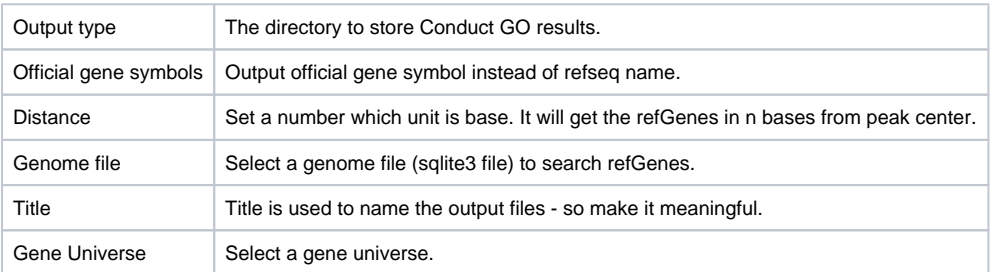

5. Conservation plot: On this page you can modify Conservation Plot parameters.

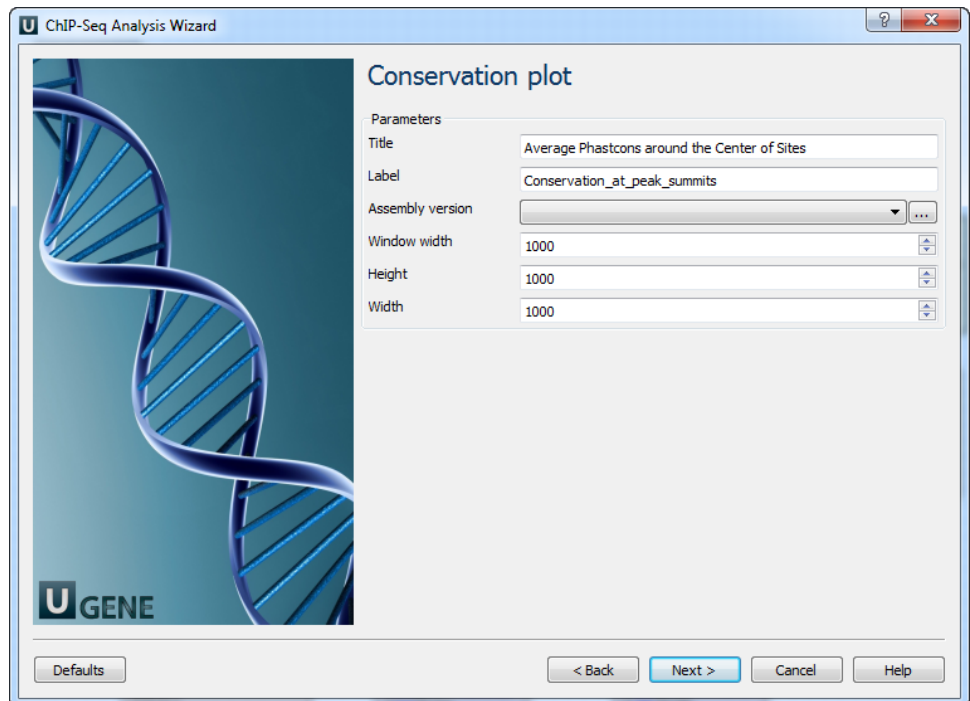

#### The following parameters are available:

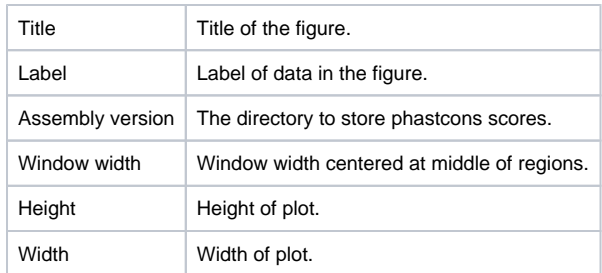

6. SegPos motif tool: On this page you can modify SeqPos motif parameters.

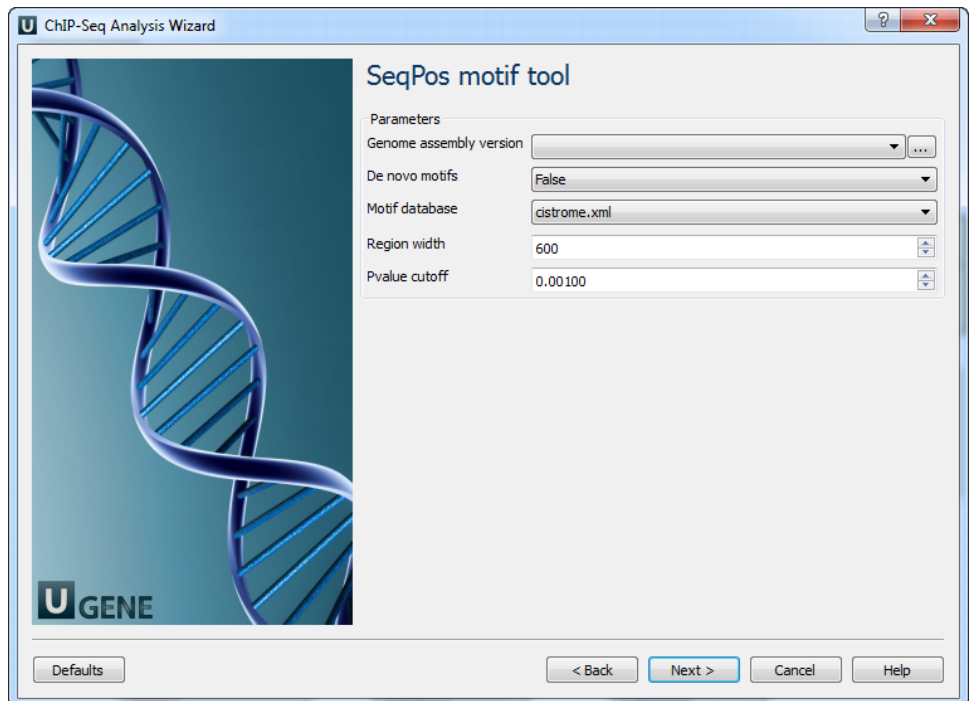

The following parameters are available:

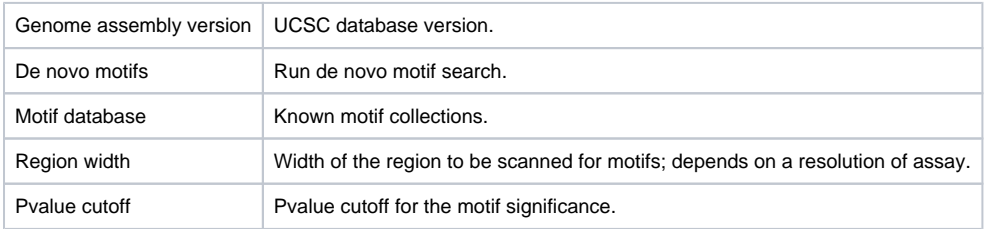

7. Output data: On this page you can modify output parameters.

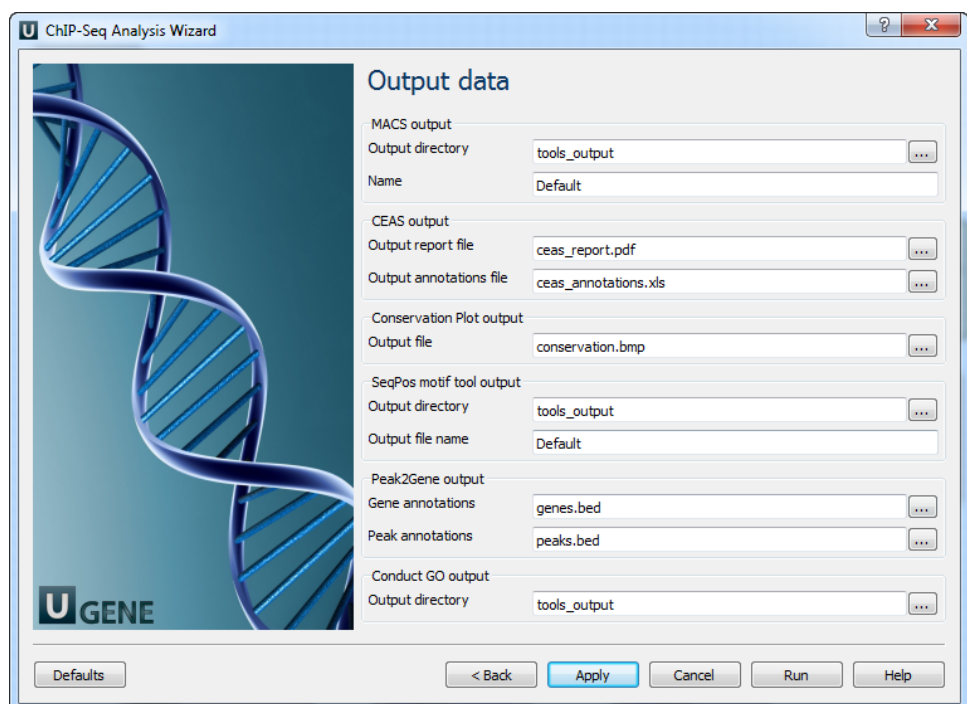

The following parameters are available.

## **MACS output:**

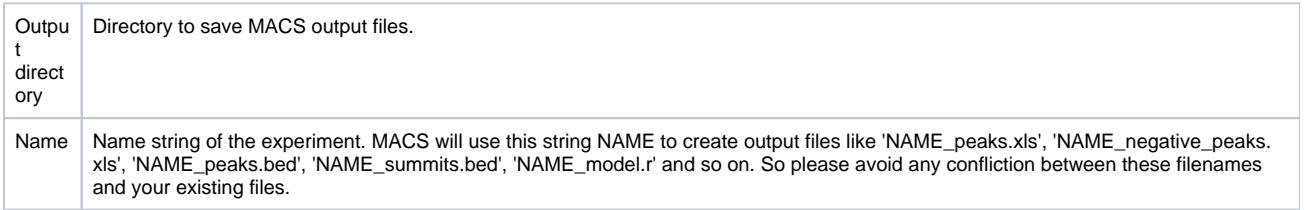

## **CEAS output:**

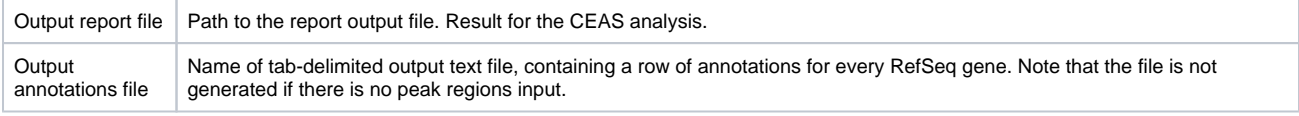

## **Conservation Plot output:**

Output file | File to store phastcons results (BMP).

## **SeqPos motif tool output:**

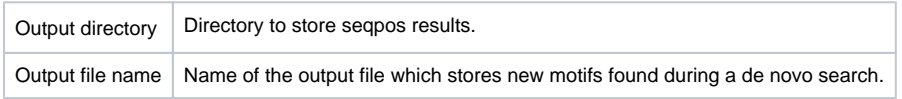

## **Peak2Gene output:**

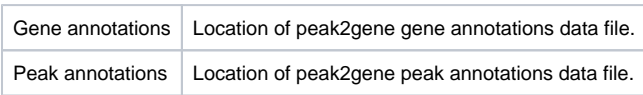

## **Conduct GO output:**

The work on this pipeline was supported by grant RUB1-31097-NO-12 from [NIAID.](http://www.niaid.nih.gov/)